# **TELEDETECCIÓN Y PYTHON PARA ANALIZAR LOS EFECTOS DE LA COVID-19**

## **Editado por: Manuel A. Pesantez G. Mgs.**

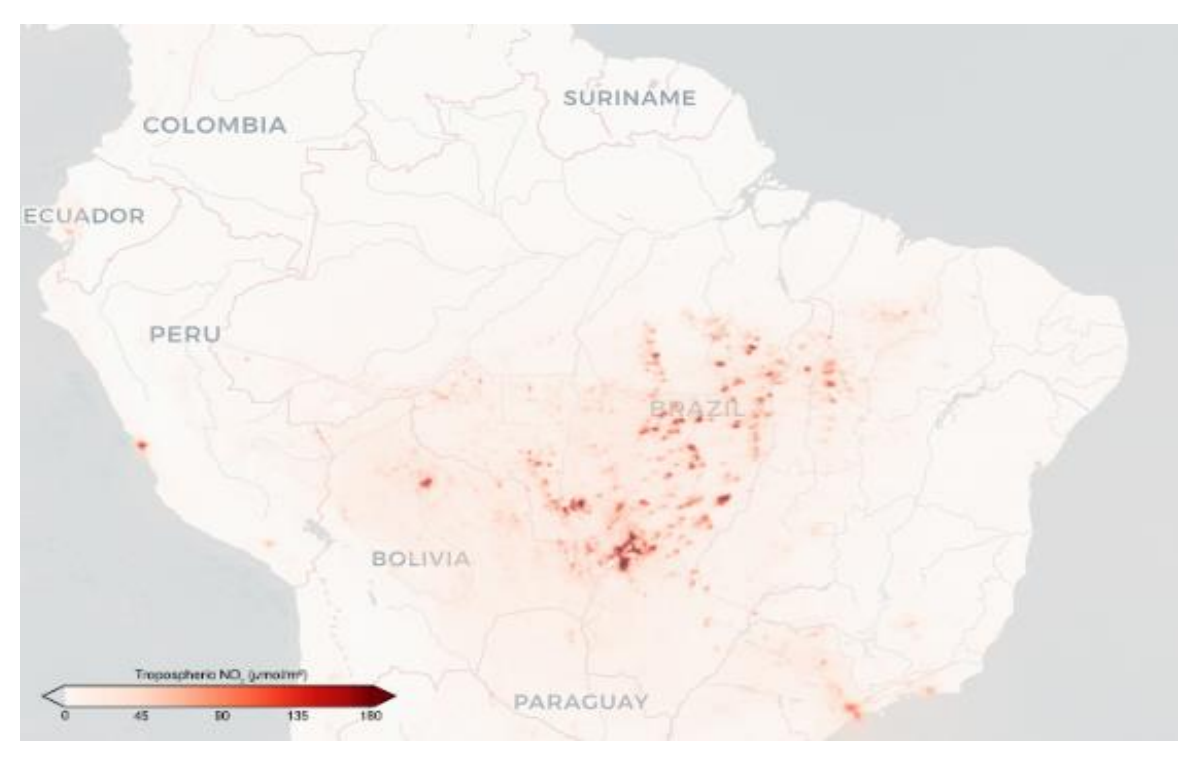

## **Presentación**

La reducción de la movilidad y la actividad económica durante la pandemia de la COVID-19 ha provocado también una reducción significativa de las emisiones de NO2 a la atmósfera. Utilizando técnicas de teledetección y algunas librerías en Python, se puede analizar los efectos de la COVID-19 en base a la reducción de estos gases contaminantes [1]

Este mini- artículo muestra datos del satélite Sentinel-5p de la ESA (Agencia Espacial Europea) y mediante la programación de algunas rutinas en Python se puede llevar a cabo este tipo de análisis.

## **Características del satélite Sentinel-5p**

El satélite [Sentinel-5p](https://www.esa.int/Applications/Observing_the_Earth/Copernicus/Sentinel-5P) de la [Agencia Espacial Europea](https://www.esa.int/) lleva a bordo el sensor TROPOMI. Este sensor permite monitorizar concentraciones de gases como el ozono, el metano, el monóxido de carbono, el dióxido de nitrógeno o el óxido de azufre.

Para este análisis nos interesamos solo en el dióxido de nitrógeno (NO2). Se trata de un gas generado fundamentalmente por la actividad humana, como resultado de la combustión de los vehículos y determinados procesos industriales.

El satélite Sentinel-5p, tiene una resolución espacial de 7 km x 7 km, y una resolución temporal que cubre diariamente toda la superficie terrestre. De este modo puede hacerse un seguimiento exhaustivo de la evolución de estos gases, y analizar episodios muy concretos como el producido durante la pandemia.[1]

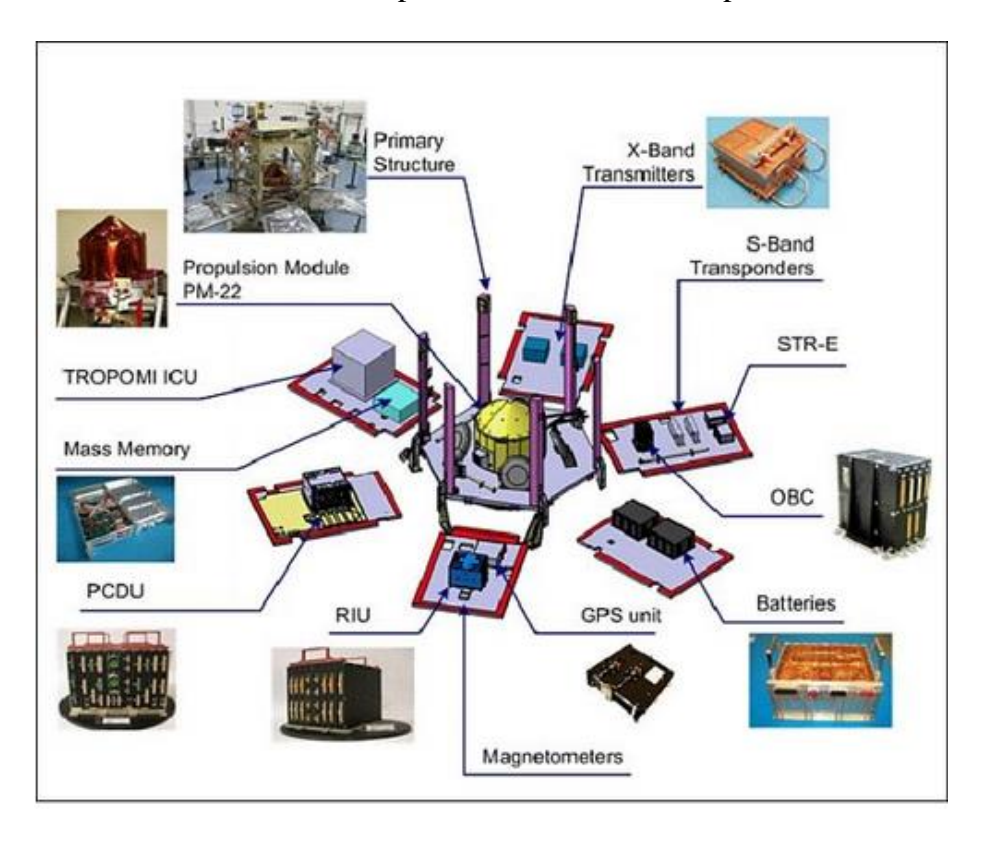

La figura 1 muestra los elementos de la plataforma del Sentinel-5p

Figura 1 Elementos de la plataforma Astrobus SENTINEL 5p. Fuente: ESA [2]

La tabla 1 señala las características espectrales principales del sensor TROPOMI, utiliza un solo telescopio para formar una imagen de determinada área de cobertura de marco rectangular, además está conformado por 4 espectrómetros ópticos, el ultravioleta de media onda (UV), el ultravioleta de onda larga combinado con el visible (UVIS), el infrarrojo cercano (NIR), el infrarrojo de onda corta (SWIR). Los espectrómetros conformados por UV, UVIS, y NIR son conjuntamente referidos como el UVN. La radiación del espectrómetro SWIR es transferido a una etapa en retardo del sistema UVN. La resolución espectral es de 0.5 para las 7 bandas, excepto la banda 8 que es de 0.23, el rango espectral en los 4 espectrómetros varía de 270 nm a 2385 nm.

Cada espectrómetro es dividido en 2, dando un total de 8 bandas.

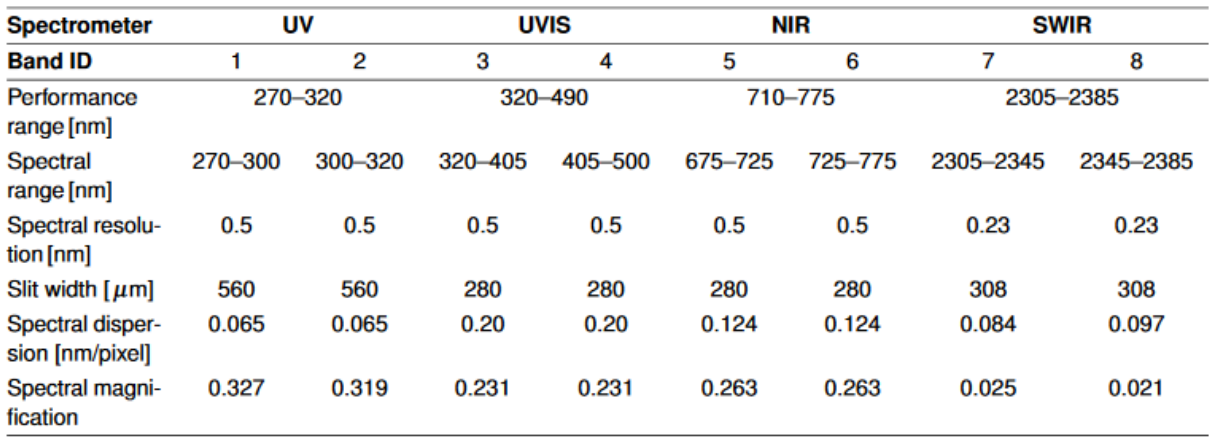

Tabla 1. Características espectrales del sensor TROPOMI. Fuente: ESA [3]

En este análisis se utiliza la aplicación [4] desarrollada por la ESA y en base a los datos de Sentinel-5p puede visualizarse cómo evoluciona la concentración de NO2 en todo el planeta.

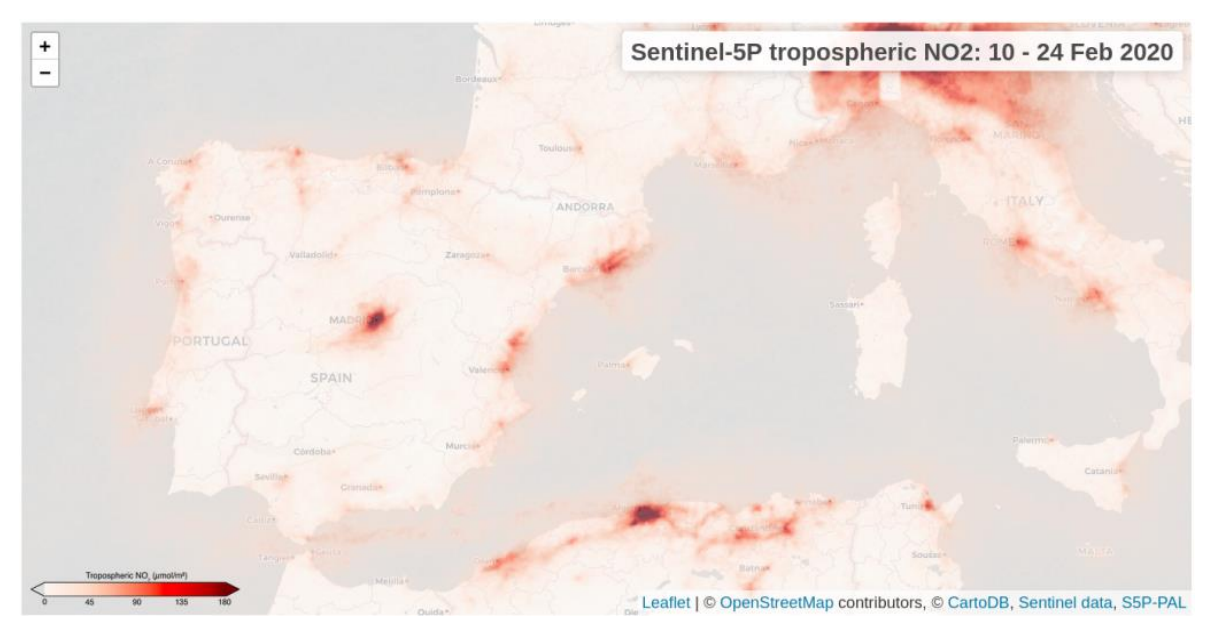

Figura 1. Concentración media NO2 entre el 10 y el 24 de febrero de 2020. Fuente: ESA.

#### **Acceso a los datos**

Mediante Copernicus [5], [programa civil de observación de la tierra](https://www.unigis.es/copernicus-observacion-tierra/) coordinado y gestionado por la Comisión Europea y la Agencia Europea del Medio Ambiente con el objetivo de proporcionar información precisa y actualizada de: cambio climático, seguridad, gestión de emergencias, atmósfera, medio marino y ámbito terrestre, se puede acceder a los datos del programa. En esta caso, se utiliza la [API](https://scihub.copernicus.eu/twiki/do/view/SciHubWebPortal/APIHubDescription) de Copernicus Open Acces Hub junto con la librería Python [Sentinelsat](https://github.com/sentinelsat/sentinelsat) para obtener las imágenes que se necesita.

El acceso a las imágenes Sentinel es gratuito, aunque es necesario disponer de una cuenta de usuario. Sin embargo, por ahora, las imágenes del Sentinel-5p están disponibles a través de una cuenta genérica, por lo que no es necesario darse de alta al portal Copernicus.

## **Preparación del entorno**

Para la búsqueda y obtención de las imágenes se utiliza la librería Sentinelsat. El procesado y la visualización se lo hace utilizando las librerías **[HARP](https://stcorp.github.io/harp/doc/html/index.html)** y **[VISAN](https://stcorp.github.io/visan/index.html)** [6] respectivamente. Ambas forman parte de [Atmospheric Toolbox,](https://atmospherictoolbox.org/) un paquete de librerías para facilitar a científicos el consumo, procesado y análisis de datos atmosféricos obtenidos con técnicas de teledetección.

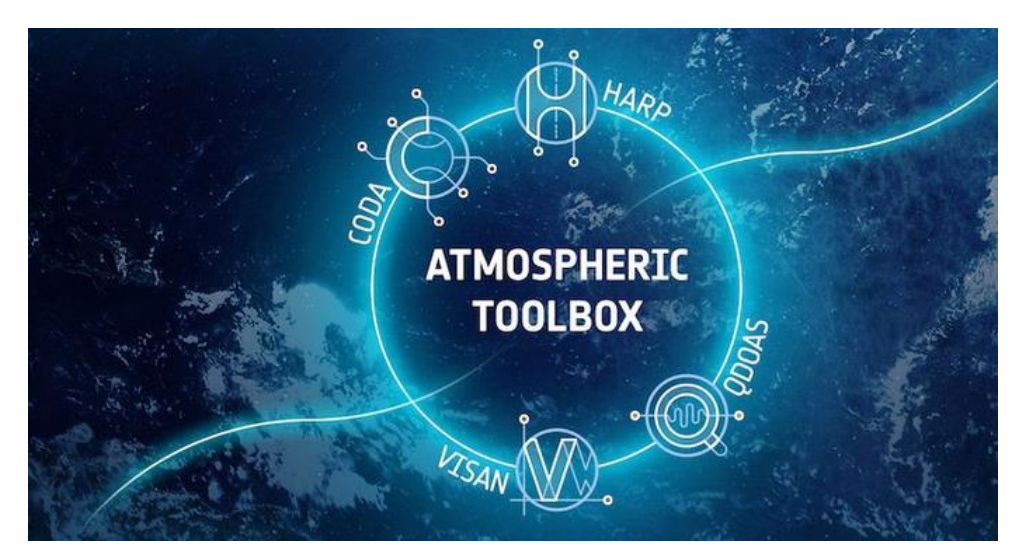

Figura 2. Librerías del Atmospheric Toolbox. Fuente: ESA

La instalación de estas librerías se lo hace en un entorno virtual de [Conda](https://www.anaconda.com/products/individual) [7]. En este enlace se tiene las instrucciones para realizar la instalación de Conda en un sistema [Windows](https://docs.conda.io/projects/conda/en/latest/user-guide/install/windows.html) y en un [Linux.](https://docs.conda.io/projects/conda/en/latest/user-guide/install/linux.html)

Una vez instalado Conda, se crea un entorno virtual con la instrucción: conda create –name my env python= $3$ 

A continuación, se lo activa con la instrucción: conda activate my\_env

Con el entorno activo, se instala las librerías. Primero sentinelsat (pip install sentinelsat) y a continuación VISAN (conda install -c stcorp visan). Al instalar VISAN se realizará también la instalación de HARP.

## **Descarga de datos con Sentinelsat**

**[Sentinelsat](https://github.com/sentinelsat/sentinelsat)** es una librería que facilita la búsqueda, filtrado y descarga de las imágenes del programa Copernicus disponibles en el repositorio de [Copernicus Open Acces Hub.](https://scihub.copernicus.eu/) La conexión con el repositorio de imágenes Sentinel 5p a partir de la cuenta genérica se hará del siguiente modo:

```
1 api = SentinelAPI( 's5pguest', 's5pguest', 'https://s5phub.copernicus.eu/dhus' )
```
Para la búsqueda de imágenes de una determinada zona y en un período determinado, utilizaremos el siguiente código:

 $1$  products = api.query(footprint, 2<br>date=(date(2020, 2, 2), date(2020, 5, 8)),<br>producttype= $'L2$  NO2 '. producttype=  $'L2$  NO2  $\qquad$ 4 platformname= 'Sentinel-5')

La variable *footprint* hace referencia al *bbox* de la zona a analizar, que podemos obtener a partir de un archivo en formato [geoJSON:](https://es.wikipedia.org/wiki/GeoJSON)

1 # indicamos el bbox de la zona de descarga 2 footprint = geojson to wkt(read geojson('bbox spain.geojson'))

En este caso, la variable *products* contendrá la referencia a todos los productos (escenas) capturadas por el Sentinel 5p en este caso sobre el territorio español entre el 2 de febrero y el 8 de mayo de 2020.

La descarga de datos se ejecutará con la siguiente instrucción:

1 api.download\_all(products)

Sentinel 5p tiene una resolución temporal diario de revisita. Es decir, disponemos de imágenes de un mismo lugar del planeta cada día. Y toda la superficie terrestre queda cubierta por 14 productos.

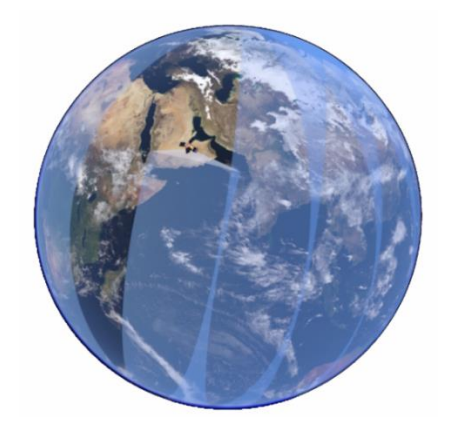

Figura 3. Órbita Polar del satélite Sentinel 5p Fuente: ESA

Por ejemplo, se necesitan 2 productos para cartografiar todo el territorio español con imágenes Sentinel 5p. De este modo, y según los parámetros del código Python que hemos visto, se realizará la descarga de 192 productos (2 productos cada día, del 25 de febrero al 8 de mayo).

#### **Procesar las imágenes Sentinel-5p con HARP**

HARP es un kit de herramientas para leer, procesar e inter comparar datos de sensores remotos satelitales, datos de modelos, datos in situ y datos de sensores remotos terrestres. El kit de herramientas está compuesto por un conjunto de herramientas de línea de comandos, una biblioteca C de funciones de análisis e interfaces directas para Python, R, IDL y MATLAB.

Una vez instalado HARP en el entorno virtual Conda, se puede ejecutar sus comandos a través de la terminal, pero también mediante código Python.

En este caso se utiliza HARP para crear un mosaico con los productos diarios que se ha descargado a través de Sentinelsat, animar temporalmente dichas imágenes, aplicar una máscara y filtrar los datos.

#### **Crear un mosaico**

Lo primero que se hace es importar los productos de uno de los días que hemos descargado con Sentinelsat y que se encuentran por defecto en formato [NetCDF.](https://en.wikipedia.org/wiki/NetCDF) La importación la llevaremos a cabo con la función *import\_product* de HARP, que además de facilitar la importación, permite añadir parámetros para acotar la extensión de la imagen, seleccionar la variable a representar, aplicar filtros, etc.

1 no2 escena $1=$ harp.import\_product(S5P\_OFFL\_L2\_\_NO2\_\_\_\_20200301T122239\_20200301T140410\_123 45\_01\_010302\_20200304T172320.nc, **2** operations="latitude > 32 [degree\_north]; latitude < 60 [degree\_north];

tropospheric\_NO2\_column\_number\_density\_validity > 75;bin\_spatial(231,-55,0.5,721,-  $180,0.5$ ",

**3** post\_operations="bin(); squash(time, (latitude,longitude))")

Cabe prestar especial atención a la operación *bin\_spatial(),* que es la encargada de homogeneizar todas las variables del producto en una malla regular y facilitar de este modo su correcta visualización.

Si se aplica un filtro a la variable: *tropospheric\_NO2\_column\_number\_density\_validity*, para importar solamente aquellos píxeles cuyo valor es superior a 75. Se recomienda aplicar este filtro para descartar la presencia de nubes, hielo y nieve.

Podemos importar tantos productos como necesitemos. Si los almacenamos primero en una lista, posteriormente los podremos juntar y exportar el resultado en formato NetCDF.

```
1 # almacenamos los productos importados en una lista
2 # ambos productos cubren el territorio español
     \text{products} = \lfloor \text{no2}\ \text{escena1} \cdot \text{no2}\ \text{escena2} \rfloor4
     5 # juntamos los productos.
     product\_bin = harp.execute\_operations(products, "", "bin()")5<br>6<br>7<br>8
8 # exportamos el resultado de juntar ambos productos
     harp.export_product(product_bin, resultado_union_dia1.nc)
```
De este modo se crea un mosaico con los 2 productos Sentinel-5p que cubren el territorio objeto de estudio durante un día.

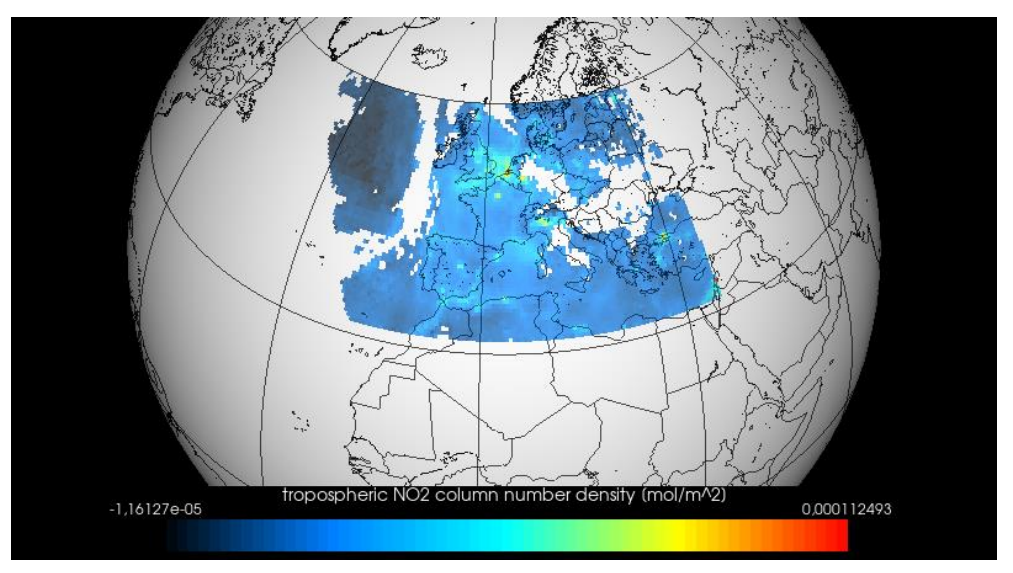

Figura 4. Resultado de la unión y acotación de los dos productos Sentinel-5p NO2 que cubren el territorio español en fecha 20 de mayo de 2020. Fuente [1]

Este código debería repetirse para cada uno de los días a analizar.

## **Fusionar los mosaicos manteniendo la variable temporal**

Una vez finalizado el paso anterior, dispondremos de 96 archivos, uno para cada uno de los días a analizar. Ejecutando el siguiente comando desde la terminal y con el entorno de Conda activo, los podremos juntar en uno solo manteniendo la variable temporal. De este modo, los podremos visualizar de forma animada:

## **1** harpmerge resultado\_union\*.nc mosaico\_temporal.nc

#### **Optimizar el tamaño de los productos**

Un solo producto Sentinel-5p tiene un tamaño aproximado de 400 Mb. Tomando en cuenta, por ejemplo, para cubrir España son necesarios 2 de estos productos, necesitaremos 800 Mb de disco duro para almacenarlos. Si multiplicamos este valor por 96 (los días que queremos analizar), la cifra se nos dispara hasta los 77 GB aproximadamente.

Sin embargo, al realizar la importación de los productos a HARP, filtrarlos y acotar su extensión, este tamaño disminuye significativamente.

El archivo anterior, utilizado para representar el NO2 de todo el territorio español el día 20 de mayo de 2020 y que se ha procesado con HARP, tiene un tamaño de 123 Mb. Una cifra sustancialmente inferior.

En caso de no disponer de mucho espacio de almacenamiento en el equipo de trabajo, una opción es programar el script que ejecuta el análisis para que, a medida que se vayan generando los mosaicos diarios, se eliminen los archivos originales. Así se irá liberando espacio en el sistema.

#### **Programar una rutina con Python**

El hecho de utilizar estas librerías facilita poder desarrollar scripts que automaticen flujos de trabajo.

![](_page_7_Figure_8.jpeg)

Figura 5. Flujo de trabajo para la descarga y procesado de imágenes Sentinel 5p. Fuente [1]

El script incorpora funciones para automatizar la descarga de los datos, así como su importación y procesado con HARP. También una función para crear un mosaico con el valor promedio de 7 días del NO2 concentrado en la zona objeto de estudio.

La construcción de estos mosaicos con el valor promedio de 7 días está programada para ser ejecutada a medida que los productos se van descargando. Y una vez creado el mosaico (en formato NetCDF) se borran los archivos originales ya utilizados. De este modo no es necesario disponer de un espacio de almacenamiento excesivamente elevado.

La ejecución de este código se demorará bastante tiempo. Y si se quiere ampliar el número de días a analizar, tardará aún más. Es cuestión de tener paciencia y esperar a los resultados.

## **Visualizar los datos con VISAN**

VISAN es una herramienta para visualizar y analizar datos atmosféricos.

Una vez instalada en el entorno de Conda, se podrá arrancar la aplicación tecleando la instrucción visan en la terminal.

![](_page_8_Figure_6.jpeg)

Figura 6. Arrancar VISAN con la terminal de Linux. Fuente [1]

Con el programa arrancado, podemos importar a VISAN los ficheros NetCDF generados con HARP. La importación se hará desde el menú *File > Harp Import*… En *file path* indicaremos la ruta del archivo, y en *variable name* el nombre con el que queremos identificar el producto desde VISAN (por ejemplo, *dia\_1..nc*). Finalmente, se tendrá que hacer clic en Import.

Una vez realizada la importación del archivo a VISAN, se dispone de una consola para introducir las instrucciones en lenguaje Python.

Para visualizar la imagen, simplemente hay que utilizar:

1 wplot(\*args, \*\*kwargs)

![](_page_9_Figure_0.jpeg)

Figura 7. Instrucciones para visualizar una imagen con VISAN. Fuente [1]

A continuación, se puede observar una imagen de la evolución media semanal (diciembre 2019 / mayo 2020) de NO2 registrado por el sensor TROPOMI a bordo del Sentinel-5p:

![](_page_9_Figure_3.jpeg)

Figura 8. Evolución de la contaminación por NO2 a partir de imágenes de Sentinel 5p. Fuente [1]

## **Conclusiones**

A través de las imágenes de satélite podemos analizar una amplia variedad de fenómenos. Incluso aquellos que a priori no se percibirían directamente desde el espacio, como una pandemia, pueden también ser analizados a partir de alguna de sus consecuencias. En este caso, la reducción de la actividad humana debido al confinamiento ha implicado una reducción de las emisiones de NO2 que tal y como hemos visto, puede observarse fácilmente.

Asimismo, la gran disponibilidad de imágenes que tenemos actualmente a nuestro alcance, junto a las herramientas adecuadas para procesarlas, ofrecen una amplia variedad de

posibilidades que se puede explorar aplicando técnicas de teledetección. También en el ámbito de la epidemiología.

Es posible realizar este análisis para otras concentraciones de gases como: ozono, el metano, el monóxido de carbono, el dióxido de nitrógeno o el óxido de azufre y ver sus efectos en diferentes regiones del planeta

## **Referencias**

[1] Tomado de <https://www.unigis.es/>

[2] Tomado de<https://sentinel.esa.int/web/sentinel/missions/sentinel-5p/satellite-description>

[3] Tomado de [https://sentinel.esa.int/documents/247904/2476257/Sentinel-5P-TROPOMI-](https://sentinel.esa.int/documents/247904/2476257/Sentinel-5P-TROPOMI-Level-1B-ATBD)[Level-1B-ATBD](https://sentinel.esa.int/documents/247904/2476257/Sentinel-5P-TROPOMI-Level-1B-ATBD)

[4] Tomado de<https://maps.s5p-pal.com/>

[5] Tomado de <https://www.unigis.es/copernicus-observacion-tierra/>

[6] Tomado de<https://stcorp.github.io/harp/doc/html/index.html>

[7] Tomado de<https://www.anaconda.com/products/individual>